# TO VIEW TRACK CHANGES TOOLBAR:

1. Select View | Toolbars | Reviewing.

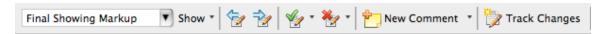

2. Verify that the Track Changes button is off.

#### **TO VIEW CHANGES:**

- 1. Select Final Showing Markup.
- 2. Select the Show menu.
- 3. Verify that Insertions and Deletions and Comments are checked.

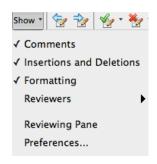

4. Select Preferences... and set

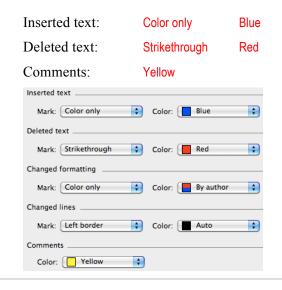

## **TO REVIEW CHANGES:**

1. Click the ⇔ buttons to move between changes.

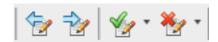

- 2. Click the ✓ button to accept an individual change *OR* 
  - Select Accept All Changes in Document
- 3. Click the X button to reject a change.

### TO VIEW COMMENTS:

- 1. Select the Show menu.
- Verify that Reviewing Pane is checked OR
   Select Preferences... and check Use balloons to display changes.

#### TO DELETE A COMMENT:

- 1. Place the cursor in the comment.
- 2. Select the Comment menu.
- 3. Select Delete Comment.

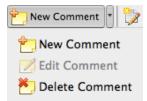

### TO VIEW TRACK CHANGES TOOLBAR:

1. Click the Review tab.

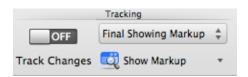

2. Verify that Track Changes is set to OFF in the Tracking box.

# **TO VIEW CHANGES:**

- 1. Select Final Showing Markup from the top menu.
- 2. Select the Show Markup menu.
- 3. Verify that Insertions and Deletions and Comments are checked.

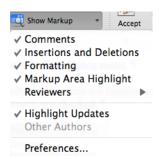

4. Select Preferences... and set

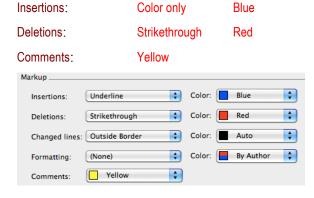

#### **TO REVIEW CHANGES:**

1. Click the ← ⇒ buttons to move between changes in the Changes box.

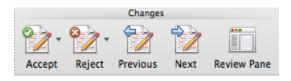

- 2. Click the ✓ button to accept an individual change *OR* 
  - Select Accept All Changes in Document
- 3. Click the X button to reject a change.

# TO VIEW COMMENTS:

Click the Review Pane button OR
 Select Show Markup | Preferences... and check Use balloons to display changes

### TO DELETE A COMMENT:

1. Place the cursor in the comment.

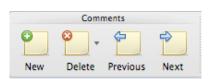

2. Select Delete Comment from the Comments box.